## 臺南市政府公務人力發展中心

## 課程報名系統「加入會員」操作步驟說明

如您是本府及所屬機關、公所員工但尚未註冊為本中心會員,請先依下列步驟 加入會員後再行填寫需求問卷:

一、開啟網頁瀏覽器,於網址列輸入臺南市政府公務人力發展中心網址: http://csditn.tainan.gov.tw

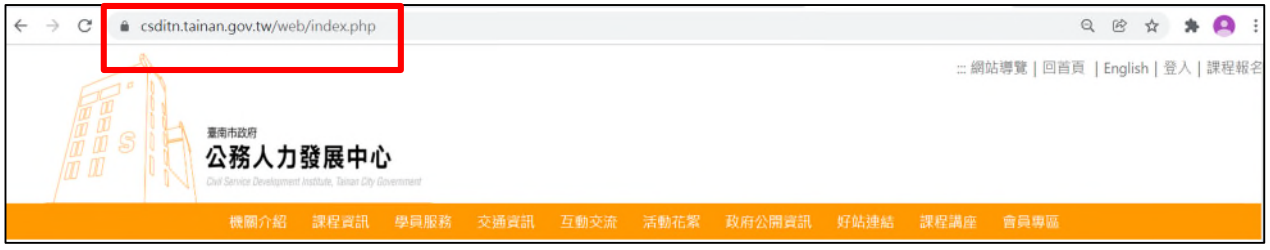

二、點選網頁右側「會員專區」-「會員註冊」。

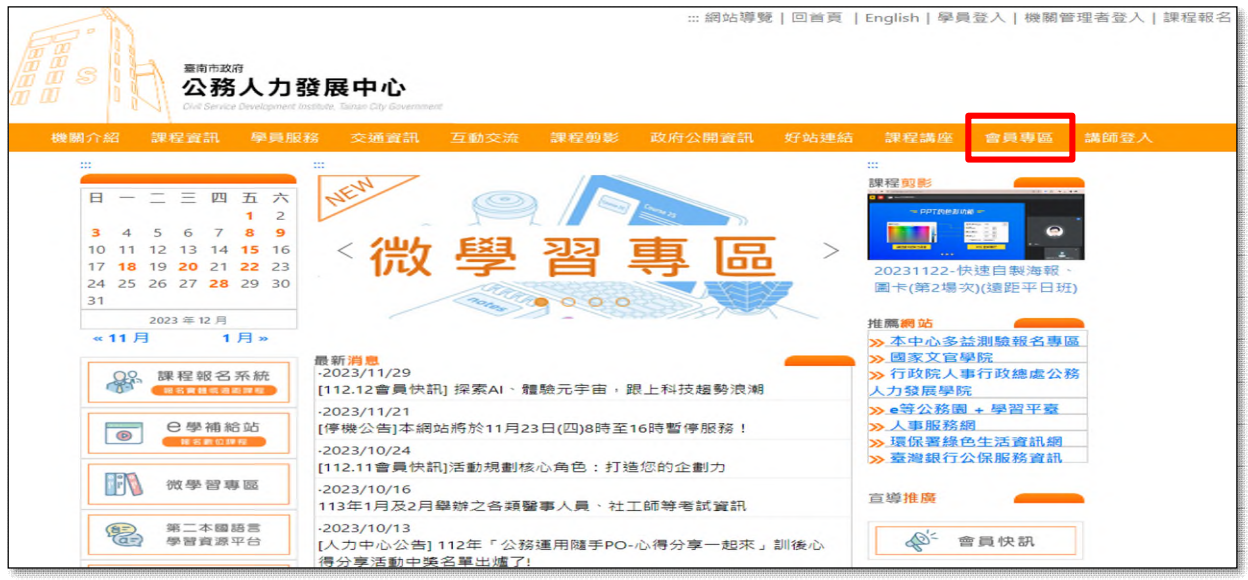

三、填寫基本資料後,按下「註冊」(Email 建議填經常使用之公務信箱)

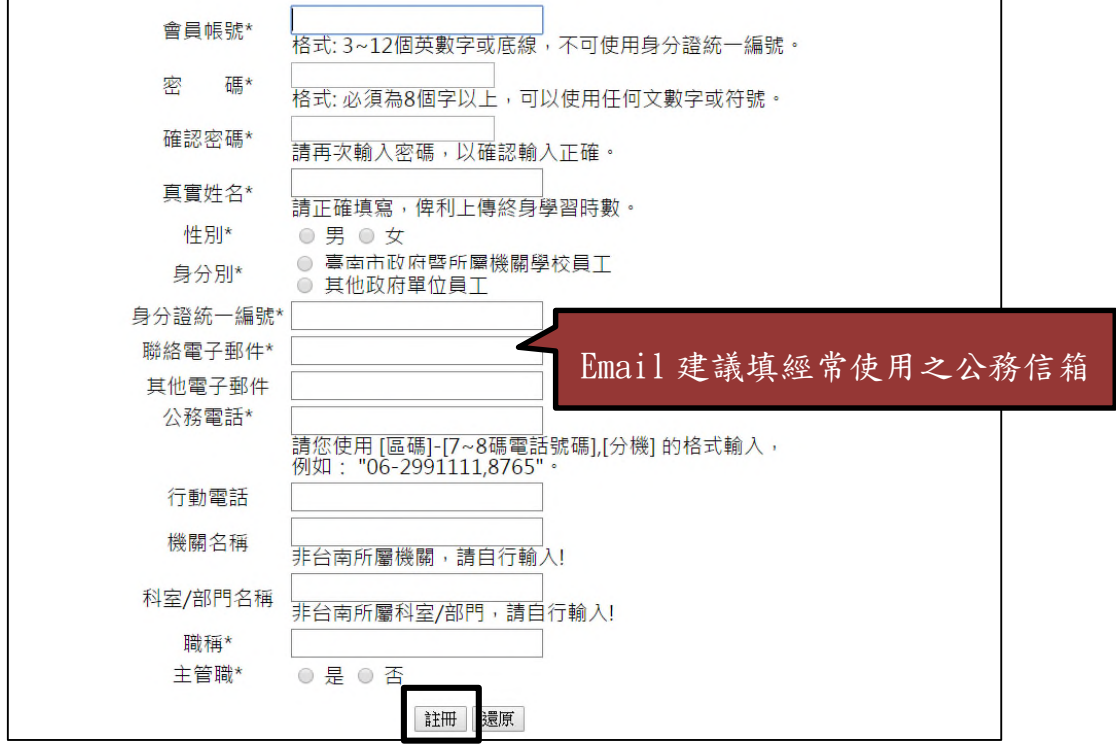

四、系統畫面出現註冊成功訊息,請按「確定」

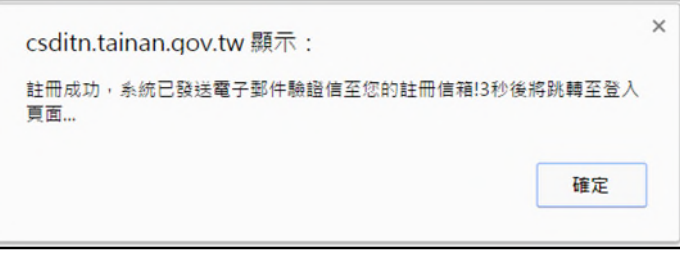

五、進入剛剛填寫的 Email 帳號收取驗證用電子郵件。

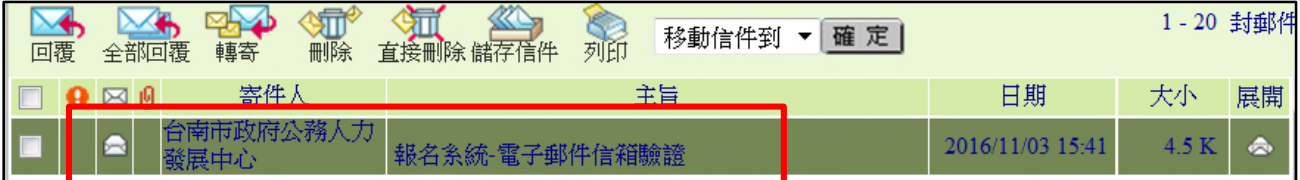

六、開啟「報名系統-電子郵件信箱驗證」之電子郵件,並點選驗證連結。

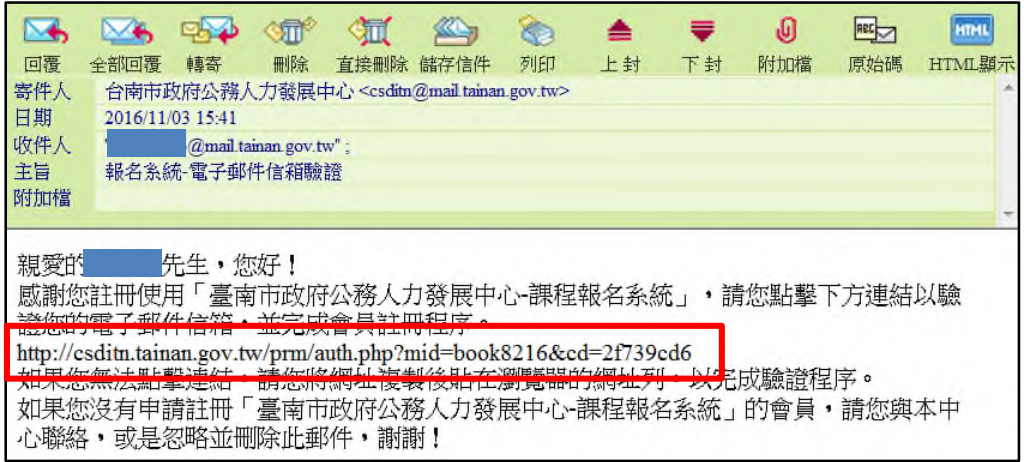

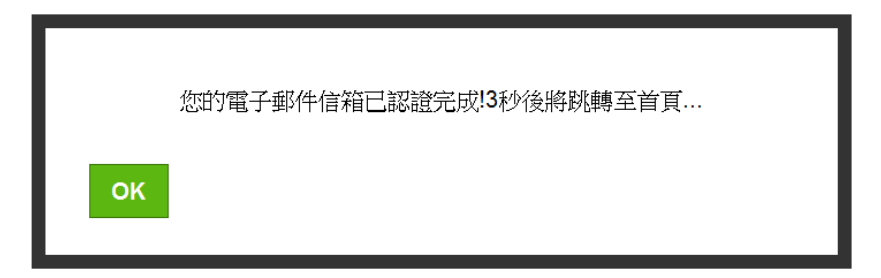